## Gagal log-in @ daftar dengan IE 11

Sila ikuti langkah-langkah tersebut:-

**1)** Sila klik **Tools >> Compatibility View Setting** dan tambahkan URL **"uitm.edu.my"** ke dalam senarai . F12 Developer Tools √

Atau sila klik pada ikon **1998** pada browser IE.

Go to pinned sites **Compatibility View settings** Internet options

About Internet Explorer

**MARA** 

EKNOLOGI

**2)** Taipkan "**uitm.edu.my**" dan klik butang **Add.**

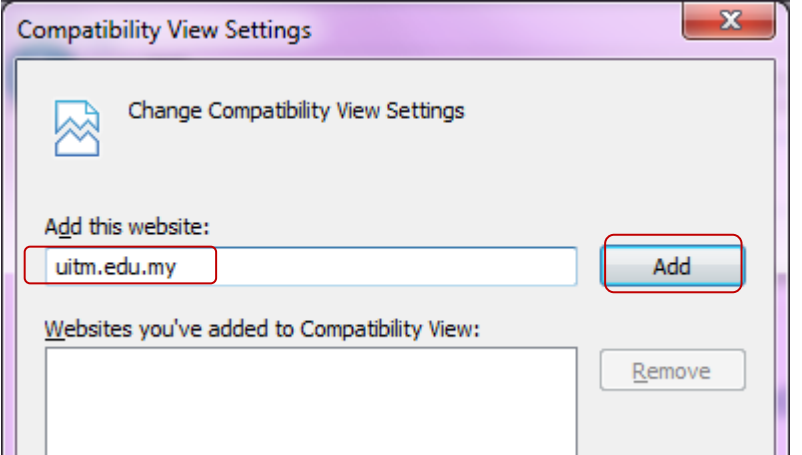

## **3)** Klik butang **Close.**

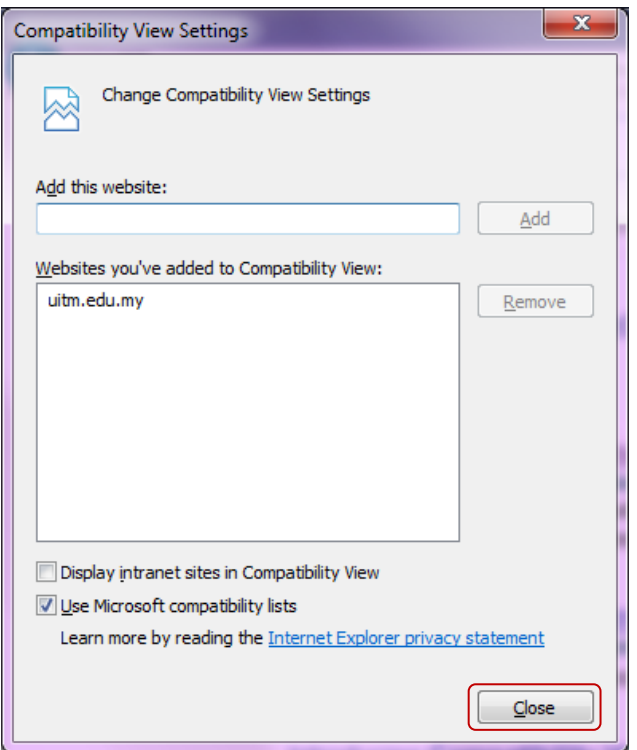